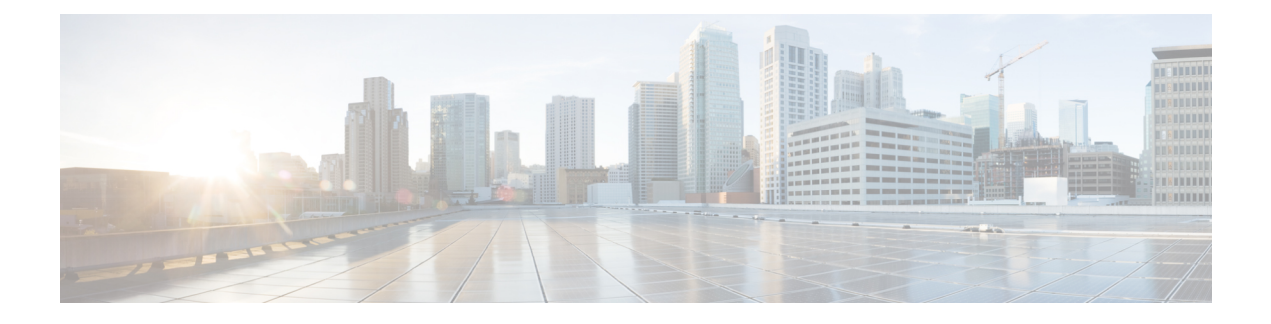

# **Cisco APIC** クラスタの管理

- APIC クラスタの概要 (1 ページ)
- Cisco APIC Cluster のクラスタの拡大 (1 ページ)
- Cisco APIC クラスタの縮小 (2 ページ)
- クラスタ管理の注意事項 (2 ページ)
- GUI を使用した APIC クラスタの拡大 (7 ページ)
- GUI を使用した APIC クラスタの縮小 (8 ページ)
- Cisco APIC コントローラのコミッションとデコミッション (9 ページ)
- クラスタ内の APIC のシャットダウン (10 ページ)
- Cold Standby  $(11 \sim -\gamma)$

# **APIC** クラスタの概要

ApplicationPolicy Infrastructure Controller (APIC) アプライアンスは、クラスタに配置されます。 CiscoACIファブリックを制御するためには、クラスタ内で少なくとも3台のコントローラを設 定します。コントローラクラスタの最終的なサイズは、ACI導入のサイズに直接正比例し、ト ランザクション レートの要件によって決まります。クラスタ内のコントローラは、あらゆる ユーザのあらゆる操作に対応できます。また、クラスタのコントローラは、透過的に追加また は削除できます。

このセクションでは、APIC クラスタの拡張、契約、および回復に関連する例を示します。

# **Cisco APIC Cluster** のクラスタの拡大

Cisco APIC のクラスタの拡大とは、正当な境界内で、クラスタ サイズを N から N+1 へサイズ の不一致を増加させる動作です。オペレータが管理クラスタサイズを設定し、適切なクラスタ ID の APIC を接続すると、クラスタが拡張を実行します。

クラスタの拡大時は、APIC コントローラを物理的に接続した順序に関係なく、APIC の ID 番 号順に検出および拡大が実行されます。たとえば、APIC2 が APIC1 の後で検出され、APIC3 が APIC2 の後に検出され、以降、クラスタに追加する必要のあるすべての APIC が検出される まで続行されます。各APICが順番に検出されるとともに、単一または複数のデータパスが確 立され、パスに沿ってすべてのスイッチがファブリックに参加します。拡張プロセスは稼動中 のクラスタ サイズが管理クラスタ サイズと同等に達するまで続行されます。

# **Cisco APIC** クラスタの縮小

Cisco APIC クラスタの縮小とは、正当な境界内で、クラスタ サイズ N から N -1 へサイズの不 一致を軽減する動作です。縮小によってクラスタ内の残りの APIC の計算およびメモリの負荷 が増大し、解放された APIC クラスタのスロットはオペレータ入力だけで使用できなくなりま す。

クラスタの縮小の際は、クラスタ内の最後の APIC を最初に解放し、以降逆順で連続的に行い ます。たとえば、APIC4 は APIC3 の前に解放し、APIC3 は APIC2 の前に解放する必要があり ます。

# クラスタ管理の注意事項

Cisco Application Policy Infrastructure Controller (APIC) クラスタは複数の Cisco APIC コントロー ラで構成され、Cisco Application Centric Infrastructure(ACI)ファブリックに対する統合された リアルタイムモニタリング、診断および構成管理機能がオペレータに提供されます。最適なシ ステム パフォーマンスが得られるように、Cisco APIC クラスタを変更する場合は次のガイド ラインに使用してください:

- クラスタへの変更を開始する前に、必ずその状態を確認してください。クラスタに対して 計画した変更を実行するときは、クラスタ内のすべてのコントローラが正常である必要が あります。クラスタ内の 1 つ以上の Cisco APIC のヘルス ステータスが「十分に正常」で ない場合は、先に進む前にその状況を修復してください。また、CiscoAPICに追加された クラスタ コントローラが Cisco APIC クラスタ内の他のコントローラと同じファームウェ ア バージョンを実行しているか確認してください。
- クラスタ内には少なくとも 3 つのアクティブな Cisco APIC を追加のスタンバイ Cisco APIC とともに使用することを推奨します。ほとんどの場合、3、5、または 7 の Cisco APIC の クラスタ サイズにすることをお勧めします。80 ~ 200 のリーフ スイッチの 2 つのサイト のマルチポッド ファブリックには 4 つの Cisco APIC を推奨します。
- 現在クラスタにない Cisco APIC からのクラスタ情報は無視します。正確なクラスタ情報 ではありません。
- クラスタ スロットには Cisco APIC ChassisID を含みます。スロットを設定すると、割り当 てられたシャーシ ID の Cisco APIC を解放するまでそのスロットは使用できません。
- Cisco APIC ファームウェア アップグレードが進行中の場合は、それが完了し、クラスタ が完全に適合するまでクラスタへの他の変更はしないでください。
- Cisco APIC を移動する際は、最初に正常なクラスタがあることを確認します。Cisco APIC クラスタの状態を確認するには、後にシャットダウンするCiscoAPICを選択します。Cisco

APICをシャットダウンした後、CiscoAPICに移動し、再接続して、電源を入れます。GUI から、クラスタ内のすべてのコントローラが完全に適合状態に戻すことを確認します。

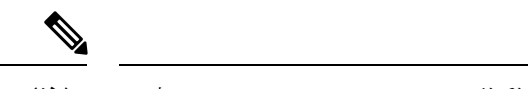

(注) 一度に 1 つの Cisco APIC のみ移動します。

- Cisco APIC クラスタが 2 つ以上のグループに分割されると、ノードの ID が変更され、そ の変更はすべての Cisco APIC で同期されません。これにより、Cisco APIC との間のノー ド ID で不整合が発生する可能性があります。また、影響を受けるリーフ ノードも Cisco APIC GUI のインベントリに表示されないことがあります。Cisco APIC クラスタを分割す ると、Cisco APIC からの影響を受けるリーフ ノードの使用停止し、ここでもに登録する ため、ノード Id での矛盾が解決されると、クラスタ内の APIC のヘルス ステータスが完 全に適合状態ではします。
- CiscoAPICクラスタを設定する前に、すべてのCiscoAPICのパフォーマンスが同じファー ムウェアバージョンを実行していることを確認します。異なるバージョンを実行してCisco APIC のパフォーマンスの最初のクラスタ リングはサポートされていない動作し、クラス タ内の問題が発生する可能性があります。
- 他のオブジェクトとは異なり、ログ レコード オブジェクトは、いずれかの Cisco APIC の データベースの1つのシャードにのみ保存されます。これらのオブジェクトは、使用停止 またはCisco APIC交換すると永久に失われます。
- Cisco APICをデコミッションすると、Cisco APIC に保存されていたすべての障害、イベン ト、および監査ログ履歴が失われます。すべての Cisco APIC を交換すると、すべてのロ グ履歴が失われます。Cisco APICを移行する前に、ログ履歴を手動でバックアップするこ とをお勧めします。

#### **APIC** クラスタ サイズの拡大

APIC クラスタ サイズを拡大するには、次のガイドラインに従ってください。

- クラスタの拡大がファブリックのワークロードの要求に影響しないときに、クラスタの拡 大を予定します。
- クラスタ内の 1 つ以上の APIC コントローラのヘルス ステータスが「十分に正常」でない 場合は、先に進む前にその状況を修復してください。
- ハードウェア インストレーション ガイドの手順に従って、新しい APIC コントローラを 準備します。PING テストでインバンド接続を確認します。
- クラスタの目標サイズを既存のクラスタ サイズ コントローラ数に新規コントローラ数を 加えた数になるように増やします。たとえば、既存のクラスタ サイズ コントローラの数 が 3 で、3 台のコントローラを追加する場合は、新しいクラスタの目標サイズを 6 に設定 します。クラスタは、クラスタにすべての新規コントローラが含まれるまで一度にコント ローラ1台ずつ順にサイズを増やします。

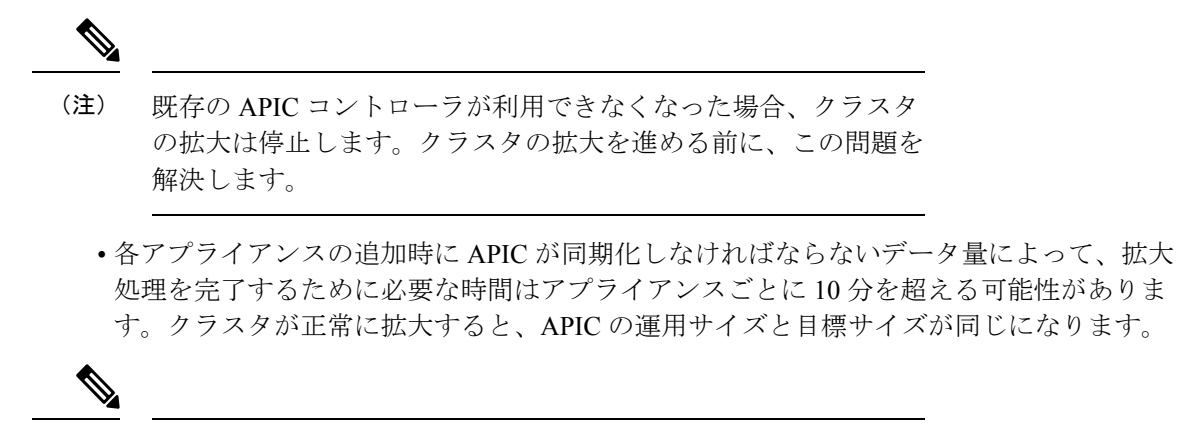

APIC がクラスタの拡大を完了するまでは、クラスタに追加の変 更をしないようにします。 (注)

#### **APIC** クラスタのサイズ縮小

Cisco Application Policy Infrastructure Controller(APIC)クラスタのサイズを縮小し、クラスタ から削除されたCisco APICを解放するには、次のガイドラインに従います。

 $\label{eq:1} \bigotimes_{\mathbb{Z}}\mathbb{Z}_{\mathbb{Z}}$ 

- 縮小したクラスタからCiscoAPICを解放し、電源オフする正しい手順を実行しないと、予期し ない結果を招く可能性があります。認識されていないCiscoAPICをファブリックに接続された ままにしないでください。 (注)
	- クラスタサイズを縮小した場合、残りCiscoAPICの負荷が増加します。クラスタの同期が ファブリックのワークロードの要求に影響しないときに、CiscoAPICサイズの縮小を予定 します。
	- クラスタ内の1つ以上のCiscoAPICのヘルスステータスが「十分に正常」でない場合は、 先に進む前にその状況を修復してください。
	- クラスタの目標サイズを新たな低い値に減らします。たとえば、既存のクラスタサイズが 6 で、3 台のコントローラを削除する場合は、クラスタの目標サイズを 3 に減らします。
	- 既存のクラスタ内でコントローラ識別子の番号が最大のものから、APICを 1 台ずつ、解 放、電源オフ、接続解除し、クラスタが新規の小さい目標サイズになるまで行います。 各コントローラを解放および削除するごとに、Cisco APIC はクラスタを同期します。

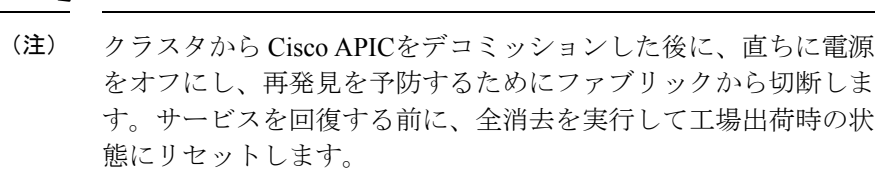

切断が遅延し、デコミッションされたコントローラが再検出され た場合は、次の手順に従って削除します:

- **1.** Cisco APICの電源を切り、ファブリックから切断します。
- **2.** [未承認コントローラ(UnauthorizedControllers)]のリストで、 コントローラを拒否します。
- **3.** GUI からコントローラを消去します。
- 既存のCiscoAPICが使用できなくなると、クラスタの同期が停止します。クラスタの同期 を進める前に、この問題を解決します。
- コントローラの削除の際に Cisco APIC が同期すべきデータの量により、各コントローラ の解放とクラスタの同期を完了するために要する時間は、コントローラごとに 10 分以上 になる可能性があります。

クラスタに追加の変更を行う前に、必要な解放手順全体を完了し、CiscoAPICがクラスタの同 期を完了できるようにしてください。 (注)

#### クラスタでの **Cisco APIC** コントローラの交換

Cisco APIC コントローラを交換するには、次の注意事項に従ってください。

- クラスタの Cisco APIC コントローラのヘルス ステータスが **[**十分に適合**]** ではない場合、 続行する前に問題を解決します。
- クラスタの同期がファブリックのワークロードの要求に影響しないときに、CiscoAPICコ ントローラの交換を予定します。
- Cisco APIC コントローラで使用される最初のプロビジョニング パラメータとイメージが 交換されることに注意してください。同じパラメータおよびイメージは、交換コントロー ラで使用する必要があります。CiscoAPICはクラスタで交換コントローラの同期を続行し ます。

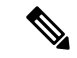

- 既存のCiscoAPICコントローラが使用できなくなると、クラスタ の同期が停止します。クラスタの同期を進める前に、この問題を 解決します。 (注)
	- デコミッションされるコントローラではなく、クラスタ内にある Cisco APIC コントロー ラを選択する必要があります。例:Cisco APIC1 または APIC2 にログインして、APIC3 お よびデコミッション APIC3 のシャットダウンを取り消します。
	- 次の順序で交換手順を実行します。
		- **1.** APIC の設定パラメータとイメージが交換されることに注意してください。
		- **2.** 交換する APIC をデコミッションします(GUI を使用したクラスタでの Cisco APIC の デコミッション (9 ページ) を参照)
		- **3.** 交換される APIC と同じ設定およびイメージを使用して、交換 APIC をコミッション します(GUI を使用したクラスタの Cisco APIC のコミッショニング (9 ページ) を 参照)
	- ハードウェア インストレーション ガイドの手順に従って、Cisco APIC コントローラの交 換を準備します。PING テストでインバンド接続を確認します。

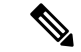

- 交換する前にCiscoAPICコントローラを解放しないと、クラスタ による交換コントローラの吸収が妨げられます。さらに、解放さ れたCiscoAPICコントローラを稼働状態に戻す前に、全消去を実 行して工場出荷時の状態にリセットします。 (注)
	- データ量によって Cisco APIC はコントローラの交換時に同期する必要があり、交換が完 了するまでに交換コントローラごとに 10 分以上かかることがあります。交換コントロー ラとクラスタが正常に同期されると、CiscoAPIC動作サイズと目標サイズは未変更のまま です。

# $\label{eq:1} \bigotimes_{\mathbb{Z}}\mathbb{Z}_{\mathbb{Z}}$

- Cisco APIC がクラスタの同期を完了するまで、クラスタに追加の 変更を加えないでください。 (注)
	- UUID とファブリックのドメイン名は、リブートしても Cisco APIC コントローラに保持さ れます。ただし、初期状態にリブートするとこの情報は削除されます。CiscoAPICコント ローラを1つのファブリックから別のファブリックへ移動する場合、そのコントローラを 異なる Cisco ACI ファブリックに追加する前に初期状態にリブートする必要があります。

# **GUI** を使用した **APIC** クラスタの拡大

この手順では、既存のクラスタに 1 つ以上の APIC を追加します。この手順は、Cisco APIC リ リース 6.0(2) より前のリリースに適用されます。リリース 6.0(2) でクラスタを拡張するには、 後続の手順で詳しく説明するように、**[**ノードの追加(**Add Node**)**]** オプションを使用できま す。

#### 始める前に

最初に、クラスタに追加する Cisco APIC を設定する必要があります。Cisco APIC の設定の詳 細については、Cisco APIC [のセットアップ](Cisco-APIC-Getting-Started-Guide-401_chapter2.pdf#nameddest=unique_10) を参照してください。

- ステップ **1** メニュー バーで、 **[**システム(**System**)**]** > **[**コントローラ(**Controllers**)**]** を選択します。
- ステップ **2 [**ナビゲーション(**Navigation**)**]** ウィンドウで、 **Controllers** > *apic\_name* > **Cluster as Seen by Node** を展開 します。

*apic\_name* の場合、拡大したいクラスタ内にある Cisco APIC を選択する必要があります。

**[**ノード別に表示されるクラスタ(**Cluster as Seen by Node**)**]** ウィンドウに、**[APIC** クラスタ(**APIC Cluster**)**]**、および **[**スタンバイ **APIC**(**Standby APIC**)**]** とともに、 **[**作業(**Work**)**]** ペインに表示されま す。**[APIC** クラスタ **(APIC Cluster)]** タブに、コントローラの詳細が表示されます。これには、現在の対象 クラスタとその現在のサイズ、およびそのクラスタ内の各コントローラの管理、運用、ヘルスのステータ スが含まれます。

- ステップ **3** クラスタの縮小に進む前に、クラスタのヘルス ステータスが [Fully Fit] であることを確認します。
- ステップ **4** [Work] ペインで、**[Actions]** > **[Change Cluster Size]** をクリックします。
- ステップ **5** [Change Cluster Size] ダイアログボックスの、[Target Cluster Administrative Size] フィールドで、目的のクラ スタ サイズの数字を選択します。**Submit** をクリックします。
	- 2 つの Cisco APIC のクラスタ サイズをもつことはできません。 1 つ、3 つ、またはそれ以上の Cisco APIC のクラスタを作成できます。 (注)
- ステップ **6** [Confirmation] ダイアログボックスで、[Yes] をクリックします。 **Work** ウィンドウの **Properties** の下の **Target Size** フィールドには、ターゲットのクラスタ サイズが表示さ れている必要があります。
- ステップ7 クラスタに追加するすべての Cisco APIC コントローラを物理的に接続します。 [Work] ペインの **[Cluster]** > **[Controllers]** 領域に、Cisco APIC が 1 台ずつ追加され、N + 1 から順に目的の クラスタ サイズになるまで表示されます。
- ステップ **8** Cisco APIC が動作状態にあり、各コントローラのヘルス ステータスが **Fully Fit** であることを確認します。

# **GUI** を使用した **APIC** クラスタの縮小

この手順により、クラスタサイズが縮小されます。この手順は、Cisco APICリリース6.0(2)よ り前のリリースに適用されます。リリース 6.0(2) でクラスタを縮小するには、後続の手順で説 明する **[**ノードの削除(**Delete Node**)**]** オプションを使用できます。

ステップ **1** メニューバーで、 **System** > **Controllers** を選択します。**Navigation** ウィンドウで、 **Controllers** > **apic\_controller\_name** > **Cluster as Seen by Node** を展開します。

クラスタ内にある **apic\_name** で、これから解放するコントローラ以外のものを選択します。

**[**ノード別に表示されるクラスタ(**Cluster as Seen by Node**)**]** ウィンドウに、**[APIC** クラスタ(**APIC Cluster**)**]**、および **[**スタンバイ **APIC**(**Standby APIC**)**]** とともに、 **[**作業(**Work**)**]** ペインに表示されま す。**[APIC** クラスタ **(APIC Cluster)]** タブに、コントローラの詳細が表示されます。これには、現在の対象 クラスタとその現在のサイズ、およびそのクラスタ内の各コントローラの管理、運用、ヘルスのステータ スが含まれます。

- ステップ **2** クラスタの縮小に進む前に、クラスタのヘルス ステータスが [Fully Fit] であることを確認します。
- ステップ **3** [Work] ペインで、**[Actions]** > **[Change Cluster Size]** をクリックします。
- ステップ **4** [Change Cluster Size] ダイアログボックスの [Target Cluster Administrative Size] フィールドで、縮小したいク ラスタの目標数を選択します。**Submit** をクリックします。
	- クラスタ サイズを 2 つの APIC にすることはできません。 1 つ、3 つ、またはそれ以上の APIC のクラスタは許容されます。 (注)
- ステップ **5 [**作業(**Work**)**]** ペインの **[**アクティブ コントローラ(**Active Controller**)**]** 領域で、クラスタ内の最後の APIC を選択します。

例:

3 台からなるクラスタの場合、クラスタ内の最後になるのは、コントローラ ID 3 です。

- ステップ **6** デコミッションするコントローラを右クリックして、**[**デコミッション(**Decommission**)**]** を右クリックし ます。**[**確認 **(Confirmation)]** ダイアログ ボックスが表示されたら、**[**はい **(Yes)]** をクリックします。 解放されたコントローラは [OperationalState] 列に [Unregistered] と表示されます。コントローラは、稼動対 象外になり、[Work] ペインに表示されなくなります。
- ステップ7 コントローラ ID の番号で最大から最小に向かう正しい順序でクラスタ内のすべての APICについて、上記 のコントローラを 1 つずつ解放する手順を繰り返します。
	- 稼動クラスタのサイズが縮小するのは、最後のアプライアンスが解放されたときで、管理サイ ズを変更したときではありません。各コントローラを解放した後、そのコントローラの動作状 態が未登録になり、すでにクラスタ内で稼動していないことを確認します。 (注)

APIC クラスタ内に必要なコントローラを残しておきます。

# **Cisco APIC** コントローラのコミッションとデコミッショ ン

### **GUI** を使用したクラスタの **Cisco APIC** のコミッショニング

APIC をコミッショニングするには、次の手順を使用します。この手順は、Cisco APIC リリー ス 6.0(2) より前のリリースに適用されます。リリース 6.0(2) では、試運転ワークフローが変更 されました。詳細については、後続のセクションを参照してください。

- ステップ **1** メニュー バーで、 **[**システム **(System)]** > **[**コントローラ **(Controllers)]** を選択します。
- ステップ **2 Navigation** ウィンドウで、 **Controllers** > **apic\_controller\_name** > **Cluster as Seen by Node** を展開します。 **[**ノード別に表示されるクラスタ**(Cluster asSeenby Node)]**ウィンドウに、**[APIC**クラスタ**(APIC Cluster)]**、 および **[**スタンバイ **APIC (Standby APIC)]** とともに、 **[**作業 **(Work)]** ペインに表示されます。**[APIC** クラス タ **(APIC Cluster)]** タブに、コントローラの詳細が表示されます。これには、現在の対象クラスタとその現 在のサイズ、およびそのクラスタ内の各コントローラの管理、運用、ヘルスのステータスが含まれます。
- ステップ **3** 継続する前に、**[**作業 **(Work)]** ウィンドウの **[APIC** クラスタ **(APIC Cluster)]** から、**[**アクティブ コントロー ラ **(Active Controllers)]** サマリ テーブルのクラスタの **[**健全性状態 **(Health State)]** が **[**完全に適合 **(Fully Fit)]** になっていることを確認します。
- ステップ **4 [**作業 **(Work)]** ウィンドウで、**[**未登録 **(Unregistered)]** と **[**動作状態 **(Operational State)]** カラムに表示されて いる、デコミッションされたコントローラを右クリックし、**[**コミッション **(Commission)]** を選択します。 コントローラはハイライト表示になります。
- ステップ **5 Confirmation** ダイアログボックスで **Yes** をクリックします。
- ステップ **6** コミッションされた Cisco APIC が動作状態であり、ヘルス ステータスが、**Fully Fit** であることを確認しま す。

#### **GUI** を使用したクラスタでの **Cisco APIC** のデコミッション

この手順では、クラスタ内の Cisco Application Policy Infrastructure Controller (APIC) をデコミッ ションします。この手順は、Cisco APIC リリース 6.0(2) より前の APIC リリースに適用されま す。リリース 6.0(2) で APIC をデコミッションするには、次の手順を参照してください。

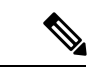

他のオブジェクトとは異なり、ログ レコード オブジェクトは、いずれかの Cisco APIC のデー タベースの 1 つのシャードにのみ保存されます。これらのオブジェクトは、使用停止または Cisco APIC交換すると永久に失われます。 (注)

- ステップ **1** メニューバーで、 **System** > **Controllers** を選択します。
- ステップ **2 [**ナビゲーション(**Navigation**)**]** ウィンドウで、 **Controllers** > **apic\_name** > **Cluster as Seen by Node** を展開 します。

クラスタ内にある **[apic\_name]** で、これから解放するコントローラ以外のものを選択します。

**[**ノードで確認されるクラスタ **(Cluster as Seen by Node)]** ウィンドウは、**[**作業 **(Work)]** ペインにコントロー ラの詳細と 3 つのタブ (**[APIC** クラスタ **(APIC Cluster)]**、および **[**スタンバイ **APIC (Standby APIC)]**) が表 示されます。

- ステップ **3** 継続する前に、**[**作業 **(Work)]** ウィンドウで、**[APIC** クラスタ **(APIC Cluster)]** (**[**アクティブ コントローラ **(Active Controllers)]** サマリ テーブルの **[**健全性状態 **(Health State)]**) が **[**完全に適合 **(Fully Fit)]** になってい ることを確認します。
- ステップ **4 [**作業 **(Work)]** ペインの **[APIC** クラスタ **(APIC Cluster)]** タブにある **[**アクティブ コントローラ **(Active Controllers)]** テーブルで、デコミッションするコントローラを右クリックし、**[**デコミッション **(Decommission)]** を選択します。 [Confirmation] ダイアログボックスが表示されます。
- ステップ **5 Yes** をクリックします。

解放されたコントローラは [Operational State] 列に [Unregistered] と表示されます。コントローラは稼動対象 外になり、**Work** ウィンドウには表示されなくなります。

- クラスタから Cisco APIC をデコミッションした後に、コントローラの電源をオフにし、 ファブリックから切断します。Cisco APIC をサービスに戻す前に、コントローラで初期設 定へのリセットを実行します。 (注)
	- 稼動クラスタのサイズが縮小するのは、最後のアプライアンスが解放されたときで、管理 サイズを変更したときではありません。各コントローラを解放した後、そのコントローラ の動作状態が未登録になり、すでにクラスタ内で稼動していないことを確認します。
	- Cisco APIC をデコミッションした後に、レイヤ 7 サービスにレイヤ 4 のコントローラを再 起動する必要があります。コントローラをリコミッションする前に再起動を実行する必要 があります。

# クラスタ内の **APIC** のシャットダウン

#### クラスタですべての **APIC** のパフォーマンスのシャット ダウン

クラスタですべての APIC パフォーマンスをシャットダウンする前に、APIC クラスタが健全 な状態であり、すべての APIC が完全に適合していることを確認します。このプロセスを開始 したら、このプロセス中に設定の変更を行わないことをお勧めします。クラスタのすべての APIC をグレースフルにシャット ダウンするには、次の手順を使用します。

ステップ **1** アプライアンス ID1 で Cisco APIC にログインします。

- ステップ **2** メニュー バーで、**[**システム**]** > **[**コントローラ**:** を選択します。
- ステップ **3** [ナビゲーション] ペインで、**Controllers** > **apic\_controller\_name** を展開します。

クラスタ内の三番目のノードを選択する必要があります。

- ステップ **4** コントローラを右クリックし、**[**シャット ダウン**]** をクリックします。
- ステップ **5** クラスタの二番目の APIC をシャットダウンするには手順を繰り返します。
- ステップ **6** クラスタの最初の APIC の Cisco IMC にログインし、APIC をシャットダウンします。
- ステップ **7 Server** > **Server Summary** > **Shutdown Server** を選択します。

クラスタの 3 つすべての APIC をシャットダウンしました。

### クラスタ内、**apic** のパフォーマンスを元に戻す方法

クラスタに戻り、apic のパフォーマンスを起動するのにには、次の手順を使用します。

- ステップ **1** クラスタ内の最初の APIC の Cisco IMC にログインします。
- ステップ **2** 選択 サーバ > **Server Summary** > 電源オン 最初 APIC の電源をオンにします。
- ステップ **3** APIC し、クラスタ内の 3 番目の APIC の電源を 2 番目の手順を繰り返します。

Apic のパフォーマンスの電源がオンにすべての後にことを確認しますが、apic のパフォーマンスが完全に 適合状態ではすべて。Apicのパフォーマンスが完全に適合状態であることを確認した後でのみ、apic内で、 設定変更を行う必要があります。

## **Cold Standby**

#### **Cold Standby** について **(Cisco APIC** クラスタ用**)**

Cold Standby 機能 Cisco Application Policy Infrastructure Controller(APIC クラスタ用) を使用すれ ば、クラスタ内の Cisco APIC をアクティブ/スタンバイモードで運用できます。Cisco APIC ク ラスタでは、指定されたアクティブ状態の Cisco APIC は負荷を共有し、指定されたスタンバ イ状態の Cisco APIC はアクティブなクラスタ内の任意の Cisco APIC の置き換えとして動作す ることができます。

管理者ユーザーとして、Cisco APIC が初めて起動したときに Cold Standby 機能をセット アッ プできます。クラスタ内には少なくとも 3 基のアクティブ状態の Cisco APIC があり、1 基以上 のスタンバイ状態のCiscoAPICがあるようにすることを推奨します。管理者ユーザーとして、

アクティブな Cisco APIC をスタンバイ状態の Cisco APIC で置き換えるには、切り替えを開始 できます。

#### スタンバイ **Cisco APIC** に対する注意事項と制限事項

スタンバイ Cisco Application Policy Infrastructure Controller (APIC)に対する注意事項と制限事 項:

- スタンバイ Cisco APIC を追加するには 3 つのアクティブ Cisco APIC が必要です。
- スタンバイ Cisco APIC は、初期セットアップ中にスタンバイ Cisco APIC がクラスタに参 加するときに、クラスタの同じファームウェア バージョンで実行する必要があります。
- アップグレードプロセス中に、CiscoAPICのすべてのアクティブなパフォーマンスをアッ プグレードすると、スタンバイCiscoAPICもありますが自動的にアップグレードします。
- 初期設定時に、スタンバイ Cisco APIC に ID が割り当てられます。スタンバイ Cisco APIC がアクティブ Cisco APIC に切り替えられた後、スタンバイ Cisco APIC(新しくアクティ ブになった)は、置き換えられた(前にアクティブだった)Cisco APIC の ID の使用を開 始します。
- 管理者ログインはスタンバイ Cisco APIC で有効ではありません。Cold Standby Cisco APIC をトラブルシューティングをするには、*rescue-user*としてSSHを使用して、スタンバイに ログインする必要があります。
- 切り替え中、置き換えられたアクティブ Cisco APIC は、置き換えられた Cisco APIC への 接続を防ぐため、電源オフにする必要があります。
- 次の条件が失敗する経由でスイッチします。
	- スタンバイ Cisco APIC に接続がない場合。
	- スタンバイ Cisco APIC のファームウェアのバージョンがアクティブ クラスタと同じ ではない場合。
- スタンバイ Cisco APIC をアクティブに切り替えた後、必要に応じて別のスタンバイ Cisco APIC をセットアップできます。
- **•スタンバイの OOB IP アドレスを保留する(新しいアクティブ)**がオンの場合、スタンバ イ(新しいアクティブ)CiscoAPICは元のスタンバイのアウトオブバンド管理IPアドレス を保留します。
- **[**スタンバイ(新しいアクティブ)の**OOBIP**アドレスを保持する(**RetainOOBIPaddress for Standby**(**new active**)**]** がオンでない場合:
	- 1 つのアクティブな Cisco APIC がダウンした場合:スタンバイ(新しいアクティブ) CiscoAPICは古いアクティブなCiscoAPICのアウトオブバンド管理IPを使用します。
	- 複数のアクティブ Cisco APIC がダウンしている場合:スタンバイ(新しいアクティ ブ)Cisco APIC は、アクティブな Cisco APIC のアウトオブバンド管理 IP アドレスを

使用しようとしますが、アクティブな Cisco APIC のアウトオブバンド管理 IP アドレ ス構成のシャードがマイノリティ状態にある場合は失敗する可能性があります。

• Cisco ACI マルチポッド については、古いアクティブ Cisco APIC とスタンバイ Cisco APIC が異なるアウトオブバンド管理 IP サブネットを使用している場合、スタンバイ(新しい アクティブ)では、Cisco APIC が元のスタンバイ アウトオブバンド管理 IP アドレスを保 持するオプションをオンにする必要があります。そうしないと、スタンバイ(新しいアク ティブ) Cisco APIC へのアウトオブバンド管理 IP 接続が失われます。この状況は、古い アクティブ Cisco APIC とスタンバイ Cisco APIC が異なるポッドにある場合に発生する可 能性があります。

この理由でアウトオブバンド管理 IP 接続が失われた場合、または複数のアクティブ Cisco APIC がダウンしている場合は、新しい静的ノード管理 OOB IP アドレスを作成して、新 しいアクティブ(以前はスタンバイ)Cisco APIC アウトオブバンド管理 IP アドレスを変 更する必要があります。構成を変更するには、クラスタのマイノリティ状態を解除する必 要があります。

- スタンバイ Cisco APIC はポリシー設定または管理で関係しません。
- 管理者クレデンシャルを持っている場合でも、スタンバイ Cisco APIC に情報が複製され ることはありません。
- Cisco APIC をアクティブに昇格させても、スタンバイ Cisco APIC はインバンド管理 IP ア ドレスを保持しません。正しいインバンド管理 IP アドレスを持つように Cisco APIC を手 動で再設定する必要があります。

#### **GUI** を使用した **Cold Standby** ステータスの確認

- **1.** メニューバーで、 **System** > **Controllers** を選択します。
- **2. Navigation** ウィンドウで、 **Controllers** > **apic\_controller\_name** > **Cluster as Seen by Node** を 展開します。
- **3. [**作業**]**ペインで、スタンバイコントローラが**[**スタンバイコントローラ**]**で表示されます。

### **GUI**を使用してスタンバイ**apic**内でアクティブな**APIC**経由でスイッチ ング

スタンバイ apic 内でアクティブな APIC 経由でスイッチするには、次の手順を使用します。

#### 始める前に

ステップ **1** メニューバーで、 **System** > **Controllers** を選択します。

ステップ **2 Navigation** ウィンドウで、 **Controllers** > **apic\_controller\_name** > **Cluster as Seen by Node** を展開します。

**Apic\_controller\_name** 交換されているコントローラの名前以外にする必要があります。

- ステップ **3** 作業 ] ペインで、ことを確認します、 ヘルス状態 で、 アクティブ コントローラ の要約表は、アクティ ブ コントローラことを示します 十分に適合 続行する前にします。
- ステップ **4** をクリックする **apic\_controller\_name** スイッチ オーバーします。
- ステップ **5** 作業 ] ペインで、をクリックして アクション > 交換 。 **Replace** ダイアログボックスが表示されます。
- ステップ **6** ドロップダウンリストから **Backup Controller** を選択して、**Submit** をクリックします。

スイッチ オーバー アクティブ APIC スタンバイ APIC とは、システムのアクティブとして登録するのには 数分かかる場合があります。

- ステップ7 上で、スイッチの進行状況を確認します フェールオーバーのステータス フィールドで、 アクティブ コ ントローラ の要約表。
	- 各ポッドが異なるアウトオブバンド管理IPサブネットを使用する可能性があるため、同じポッ ド内のスタンバイ APIC を使用してアクティブな APIC を置き換えることをお勧めします。 (注)

推奨されるアプローチを使用できず(たとえば、Pod1 のアクティブ APIC(ID:2)が Pod2 の スタンバイ APIC (ID:21)に置き換えられた場合)、アウトオブバンド管理 IP サブネットが ポッド間で異なる場合、フェールオーバー後にスタンバイ Cisco APIC (新しいアクティブ)が 元のアウトオブバンド管理 IP アドレスを保持するには、追加の手順が必要です。

- **[**スタンバイ(新しいアクティブ)の **OOB IP** アドレスを保持(**Retain OOB IP address for Standby**(**new active**))**]** を ステップ 6 (14 ページ) でオンにします。
- フェールオーバー後、置き換えられた(古いアクティブ)Cisco APIC の静的ノード管理ア ドレス構成を削除し、新しいアクティブ(以前のスタンバイ) Cisco APIC の静的ノード管 理アドレス構成を読み取ります。

翻訳について

このドキュメントは、米国シスコ発行ドキュメントの参考和訳です。リンク情報につきましては 、日本語版掲載時点で、英語版にアップデートがあり、リンク先のページが移動/変更されている 場合がありますことをご了承ください。あくまでも参考和訳となりますので、正式な内容につい ては米国サイトのドキュメントを参照ください。